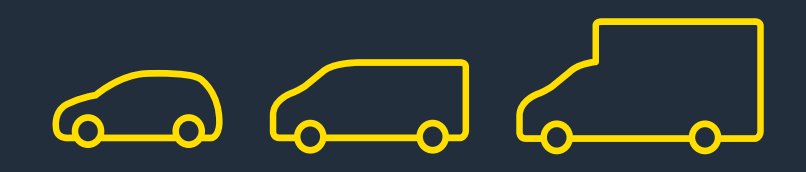

# Online reservations manual

[autocentre.arnoldclarkrental.com](http://autocentre.arnoldclarkrental.com)

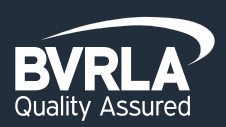

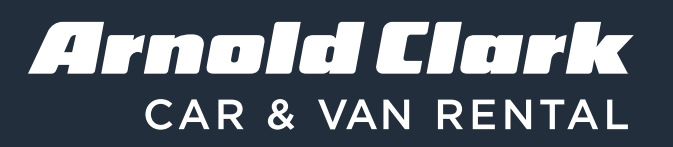

## 1. Corporate login

Enter your email address and password.

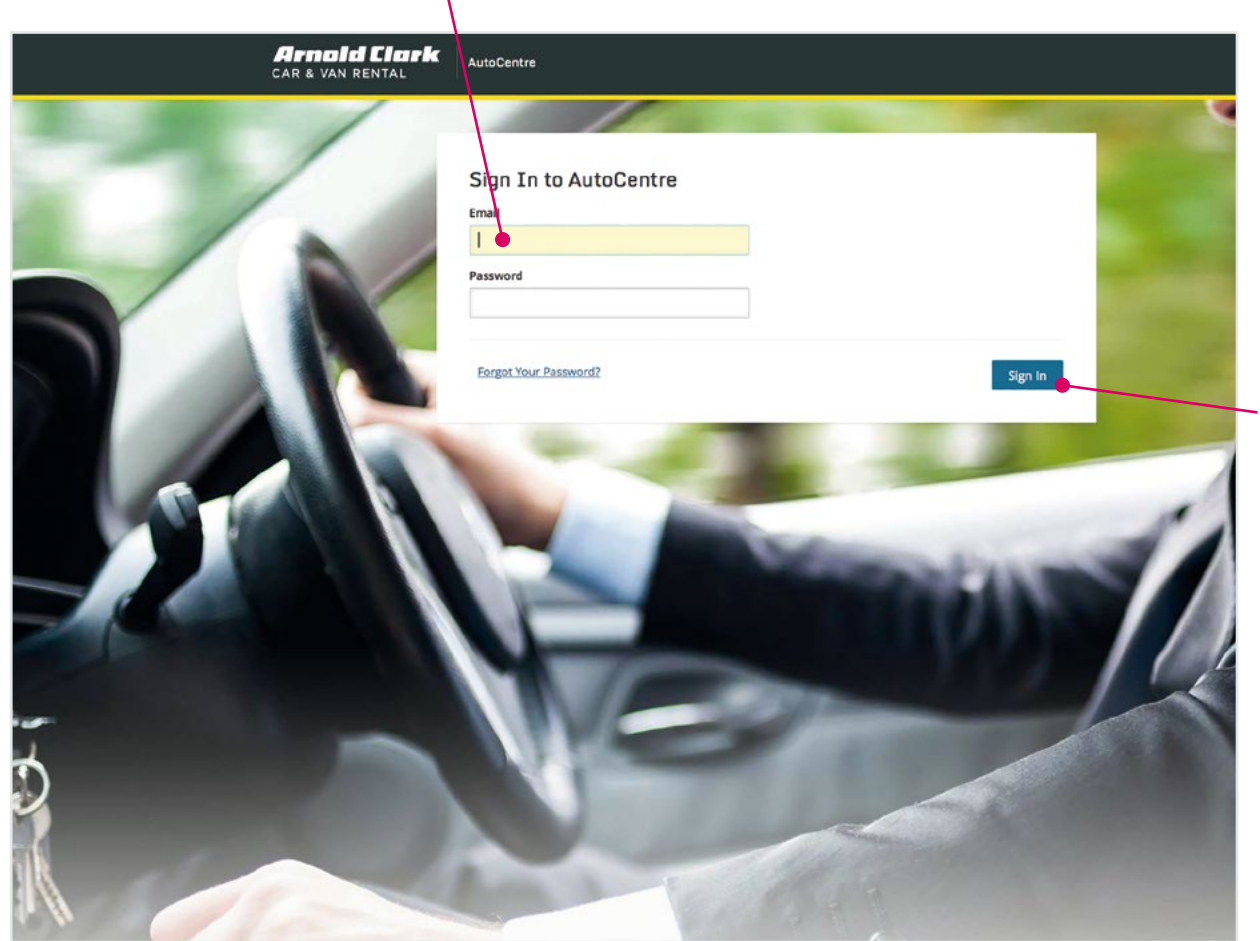

If you have forgotten your password, follow the link below the login text box and instructions will be sent to your registered email address.

If you do not have an account, please contact our rental head office to activate your account.

Email: hiredriveaccounts@arnoldclark.com

Once you have clicked 'Sign in' you will be taken to your personalised homepage.

## 2. AutoCentre homepage

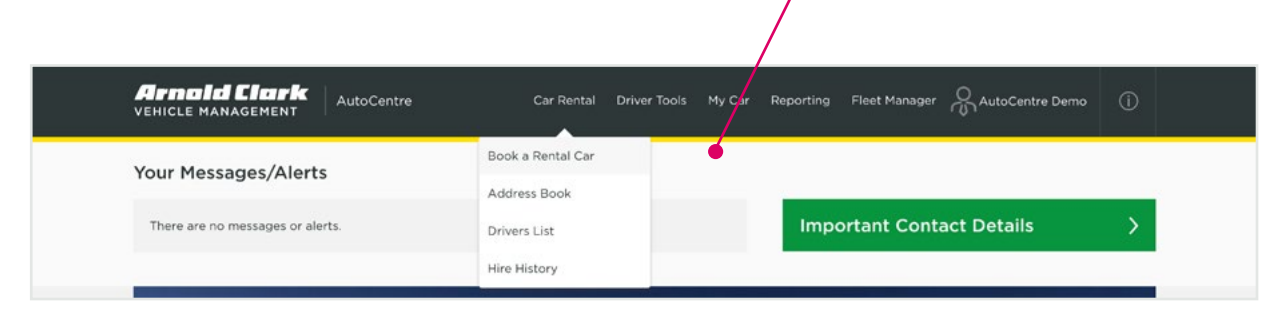

Choose the 'Car Rental' menu option and select 'Book a Rental Car' to begin the booking process.

#### Please note

At this stage you can access driver details by clicking on the above options. 'Address Book' will allow you manage your favourite addresses, 'Drivers List' will allow you to view and edit the list of authorised drivers and will allow you to add new drivers and 'Hire History' will detail all previous bookings.

#### 3. Who's driving?

The first step in booking your car hire online is to select your driver(s).

You can select the existing driver, if they have been a driver before or you can select the 'Add More Drivers' option to add a new driver for this booking and future bookings.

If the driver details do not exist, you can click on 'Create New Driver' and insert the new driver's details, which will then be added to the drop-down menu in the booking process.

You can also choose to tick the 'Send email confirmation to main driver' allowing the driver to also receive a copy of the booking confirmation as well as the booker (if these are different).

Where applicable, please select the appropriate cost centre from the list provided.

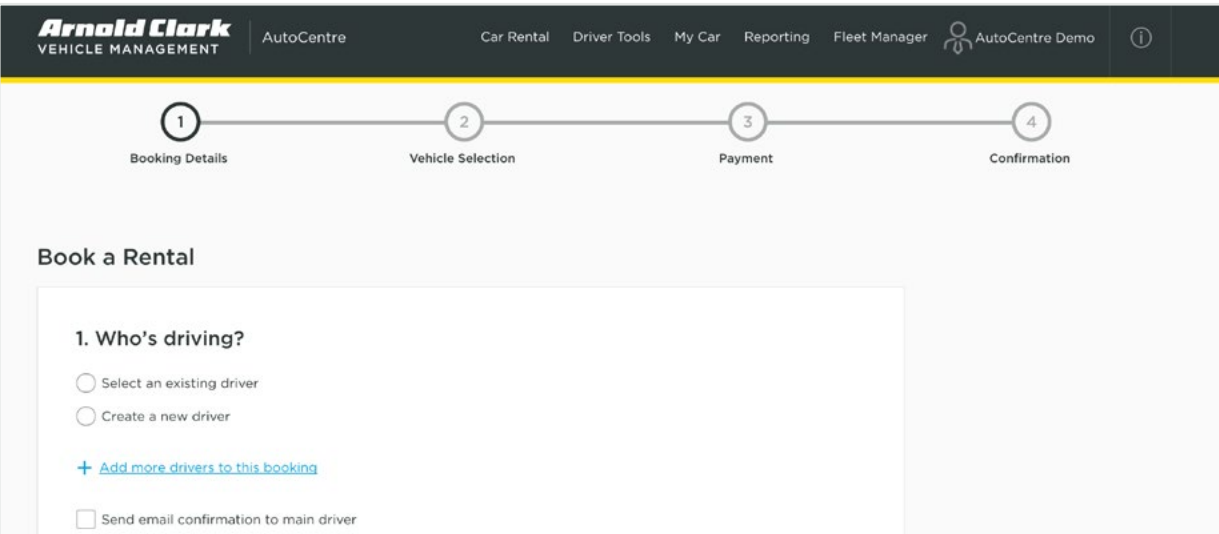

#### 4. Whose insurance cover?

Select whether you are covering the vehicle on 'Arnold Clark Insurance' or 'Customer's Own Insurance'.

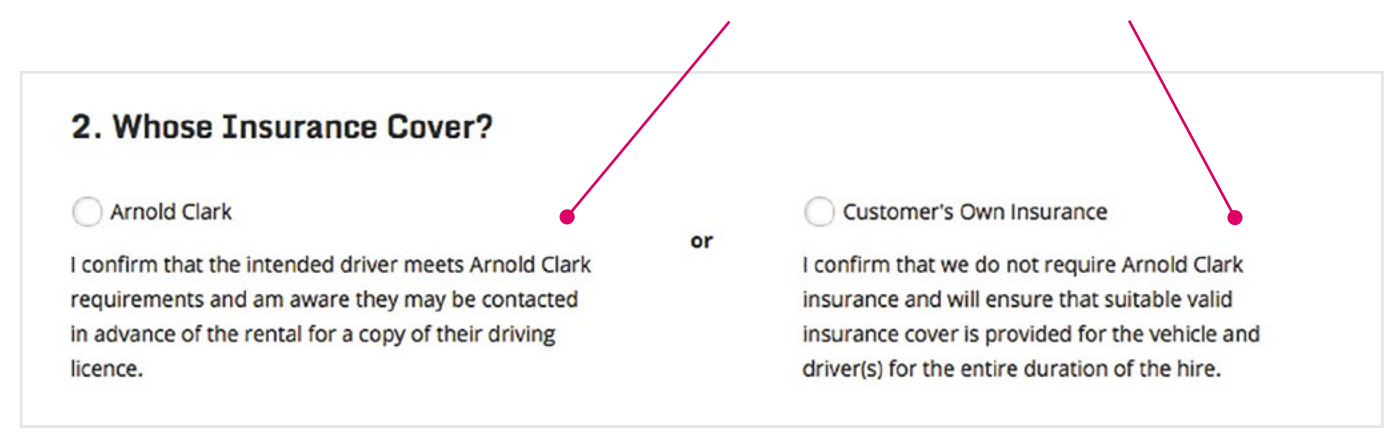

Please make sure you have read the terms of the insurance before selecting the appropriate option.

#### 5. Delivery and collection options

If applicable, you can choose to have the vehicle delivered and collected from a specific location, or collect and drop off from a branch location.

To select delivery and collection from a location other than the branch, you can choose an existing address from the drop-down list or you can select 'Deliver to new address' to add a new address, which will be saved for future bookings.

You can use the 'Title of Address' field to name your details as appropriate for example, 'Tom's home address'.

Alternatively if you wish to collect and drop off at a branch location, please select these options from the drop-down options available.  $\sim$ 

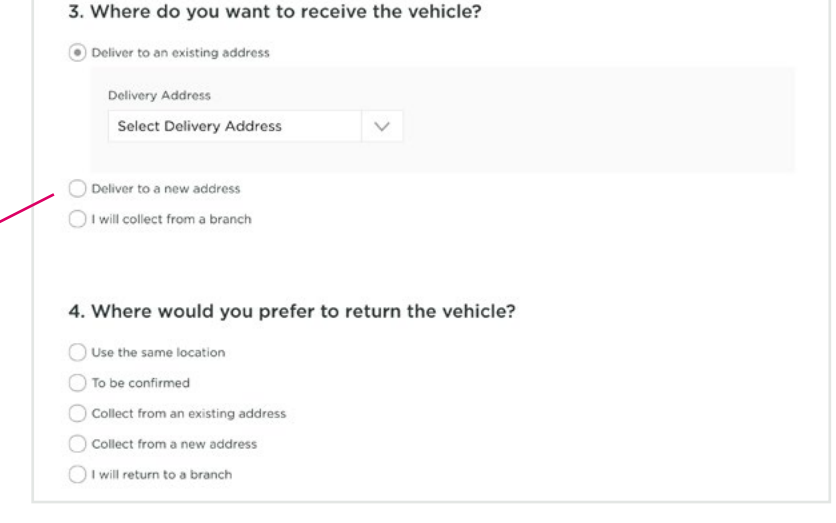

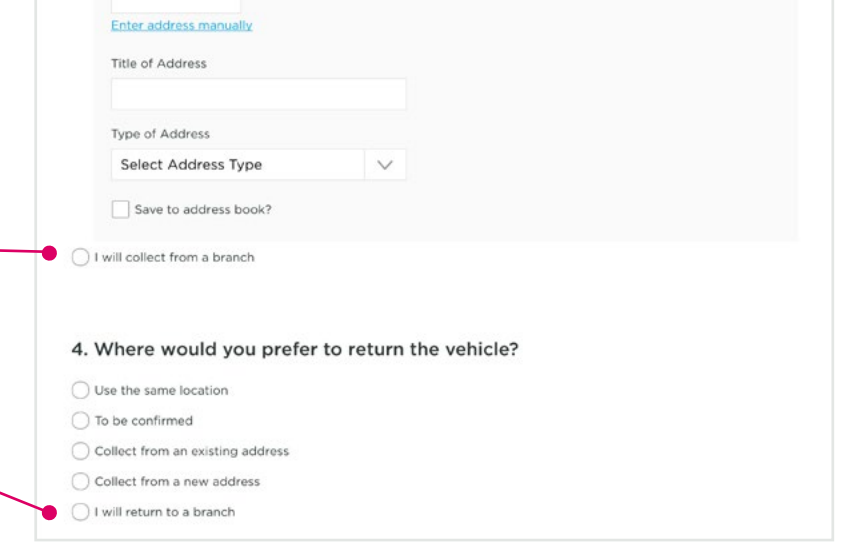

#### 6. Dates and times

Please use the calendar and time drop downs to select the hire to and from dates.

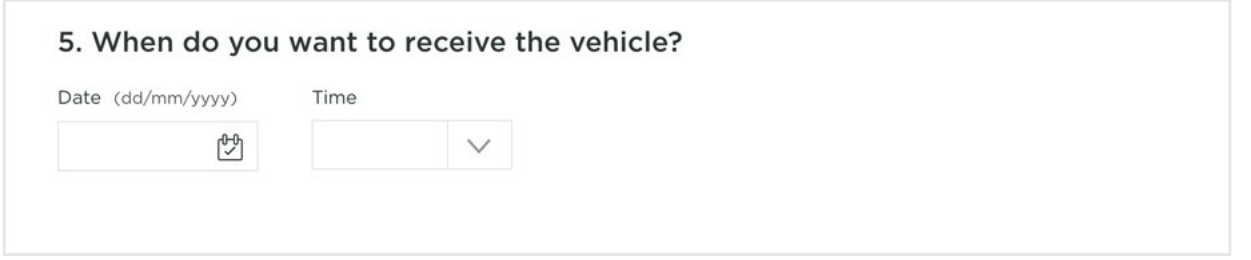

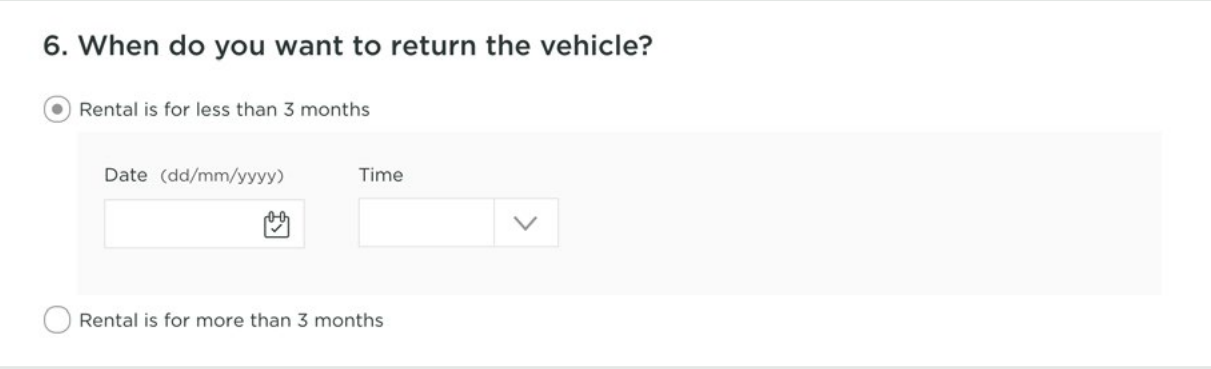

### 7. Additional information

Please ensure you have entered a Purchase Order Number into the field if this is required for your booking along with any additional information you think we need to know i.e. additional pick up info or flight details.

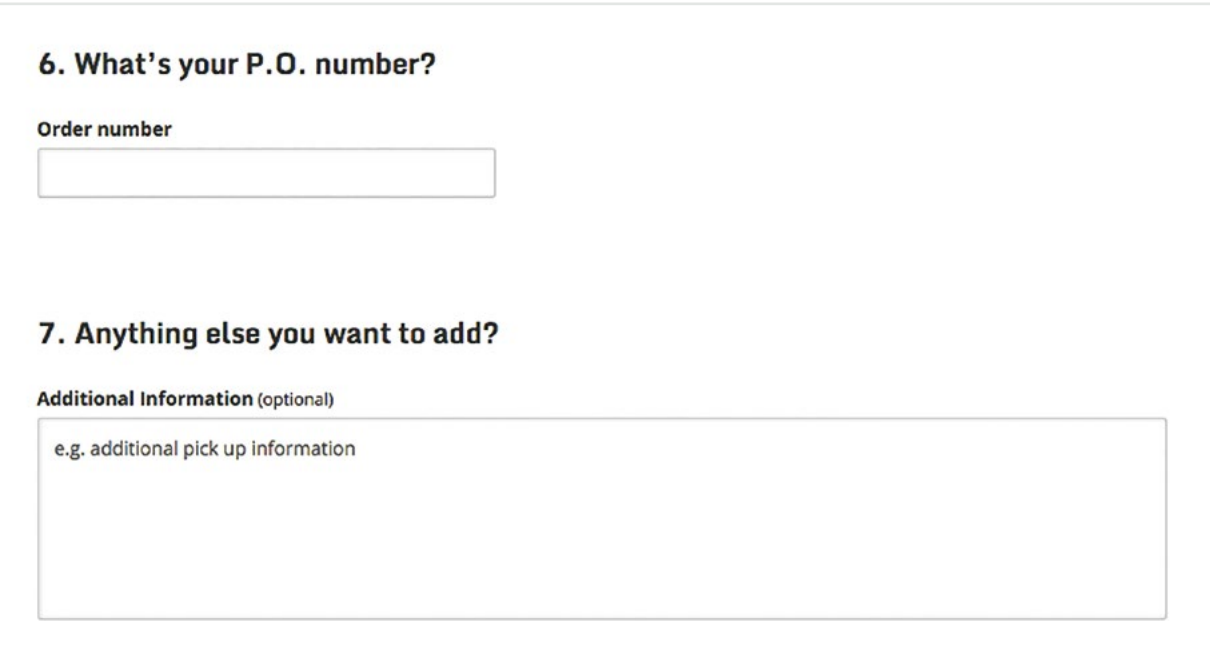

#### 8. Vehicle selection

**Arnold Clark** Car Rental Driver Tools My Car Reporting Fleet Manager CautoCentre Demo (1) AutoCentre VEHICLE MANAGEMENT  $\sqrt{2}$ oking Deta **Vehicle Selection** Payment Confirmation **Vehicle Selection Booking Summary** Driver(s) (a) All C Cars Estates MPVs Vans John Smith Insurance 1 **3dr Small Hatchback** £35.97 Arnold Clark Insurance Total Cost<sup>\*</sup> Deliver To  $\mathscr{O}$ A small 3dr hatchback style vehicle, suitable for short journeys and city driving Vehicle: £21.36 0/216 Hayburn Street Extras: £14.61 Glasgow  $25 \pm 1 \leq 3$   $\mathbb{P}$  Manual G11 6DF Book Now + Show / Add Extras Collect From  $\overline{\mathscr{E}}$ 0/2 16 Hayburn Street Glasgow £37.34 G11 6DF **5dr Small Hatchback Total Cost\* Hire From**  $\mathscr{O}$ A 5dr hatchback ideal for short journeys and Vehicle: £22.73 Monday 25th February 2015 city driving **Extras: £14.61** Time: 10:00  $25 \equiv 2 \leq 5$  | Manual Hire To + Show / Add Extras Wednesday 27th February 2015 Time: 10:00 P.O. Number 0 **Small Automatic, Compact** £38.97 180520759 Total Cost<sup>\*</sup> 5dr AUTO **Additional Information** B **Vehicle: £24.36** A 5dr automatic hatchback ideal for short Leave keys with next door Extract £14.61

To select a vehicle, click on the 'Book Now' button next to the vehicle details.

If there are restrictions on the vehicle group or you are making a booking with short notice, 'Contact Us' will be shown instead of the 'Book Now' button. In this instance a booking will not be confirmed automatically – instead an email will be sent to our central reservations team who will contact you once they have checked availability at the relevant branch.

You can edit any other element of your booking using the booking summary on the right-hand side of the screen and clicking on the pencil icon.

#### 9. Payments and invoicing

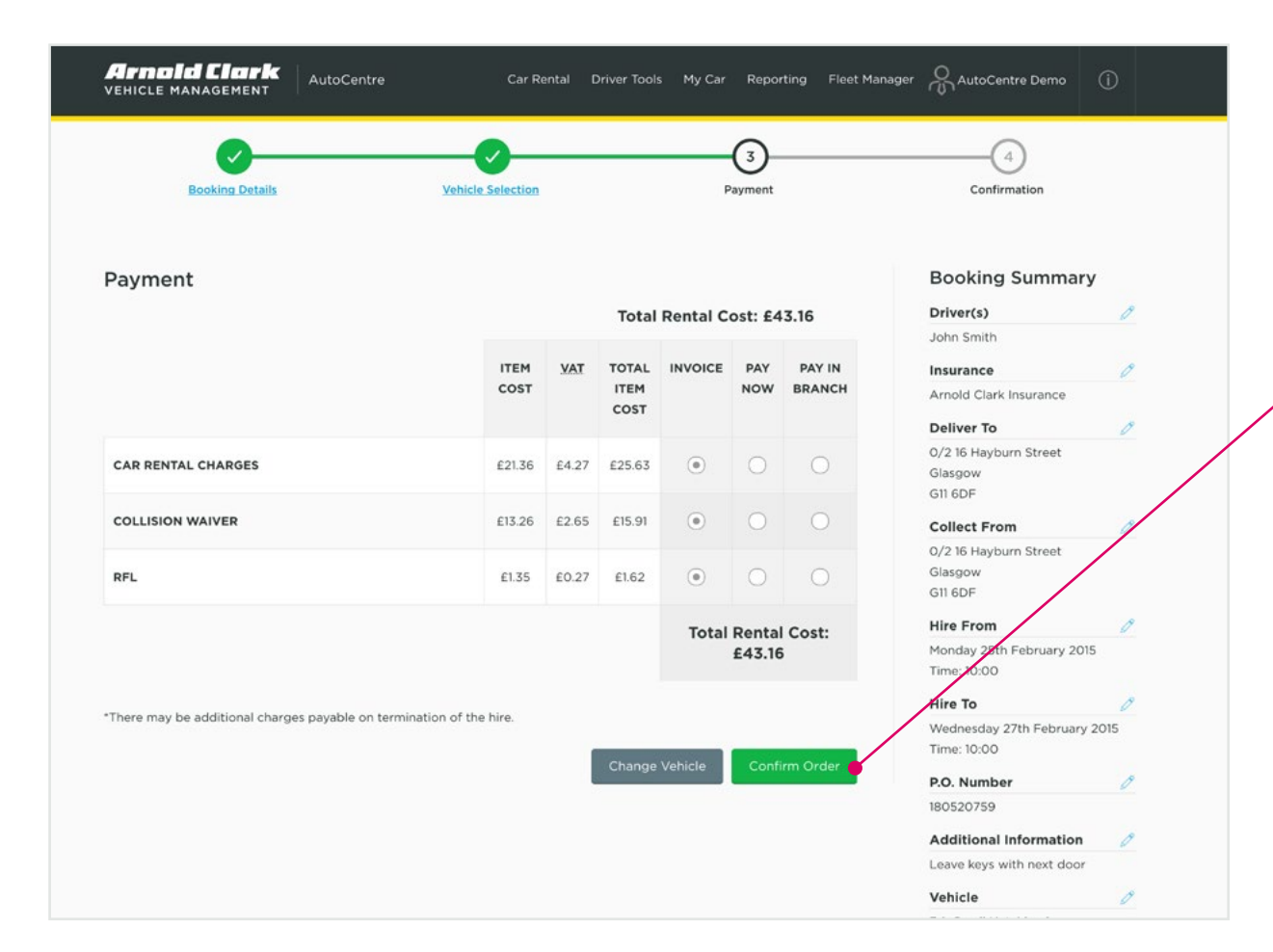

If prices are displayed on your booking summary page, you will be given the option to pay the hire in advance. If you would like to do this, simply check the boxes next to the items you wish to pay for then click 'Confirm order' to proceed.

Please note, there may be additional charges payable at the end of the hire e.g. fuel, delivery/collection fees.

Once you have clicked 'Confirmation' you will be transferred to the Worldpay secure payment site to enter your card details. Once your card payment has been taken you will return to the confirmation page, where you will find confirmation of your booking.

Alternatively, if you would prefer to be invoiced for the full amount – or for the driver to pay on arrival, if collecting from a branch – please select this option and do not tick any of the boxes on the page.

#### 10. Confirmation of booking

#### Your Web Booking ID is 4847638.

#### Thank you for using our online reservations service.

Your online reservation, on behalf of your client, has now been submitted for approval and will be confirmed within the next two working hours, after which both you and the client will receive email confirmation detailing the booking along with instructions of any additional information they are required to provide prior to the start of their hire.

If you, or your client, have any questions or concerns about your booking, please contact our Corporate Reservations department on 0141 341 3605

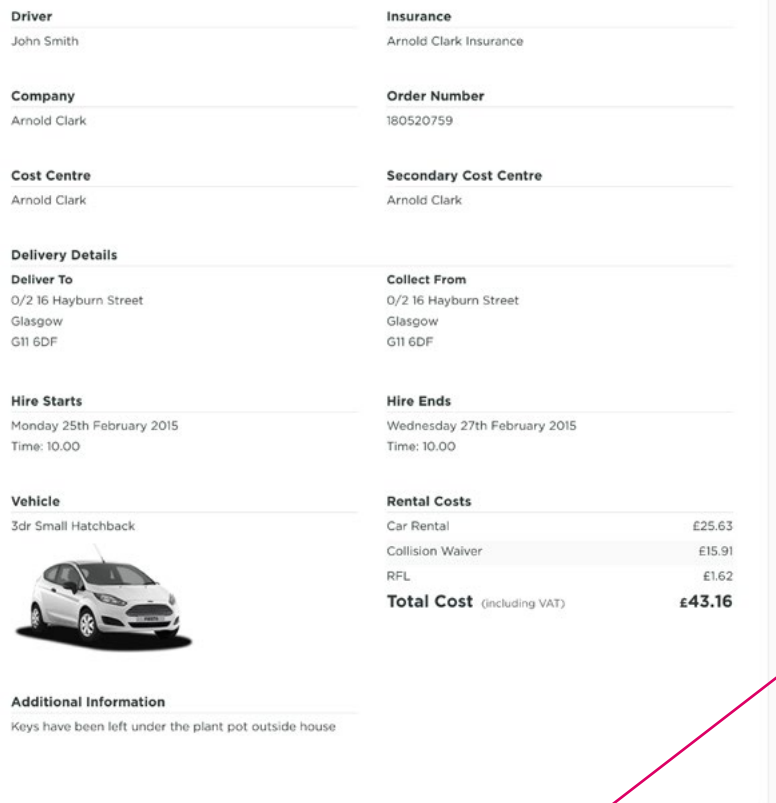

**Hire Detail** 

Make Another Bookin

Once you have confirmed your payment method, you will be taken to your confirmation screen where you will find details of your booking.

At this stage your booking will be submitted to the corporate reservations team where they will send you a second confirmation email along with instructions of any additional information you are required to provide prior to the start of the hire.

If you need to make another booking at this time please click on the 'Make Another Booking' button at the bottom of the screen.

You can also click on 'Hire Details' to see your booking in your account.